TO:EPSON 愛用者

FROM:EPSON 客服中心

主題敘述:原廠連續供墨印表機 L565 在 WINDOWS 7 系統下,如何一次掃描多 張圖檔或照片

步驟1、請點選左下角開始後,點選「所有程式」,點選「EPSON」資料夾,點 選「EPSON SCAN」資料夾,點選「EPSON SCAN」。

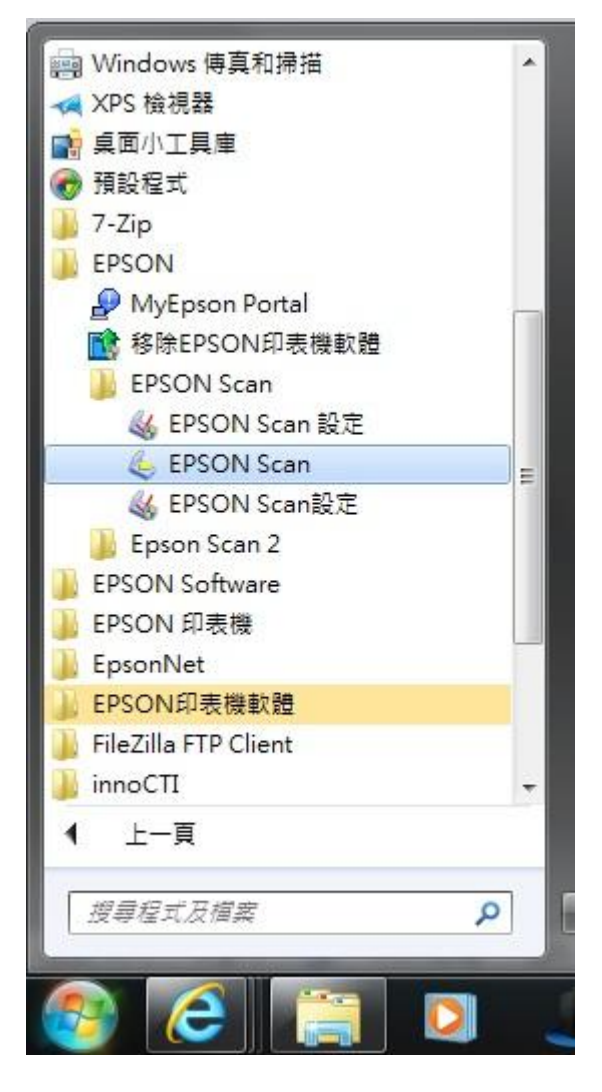

步驟 2、點選「預掃描」選項。

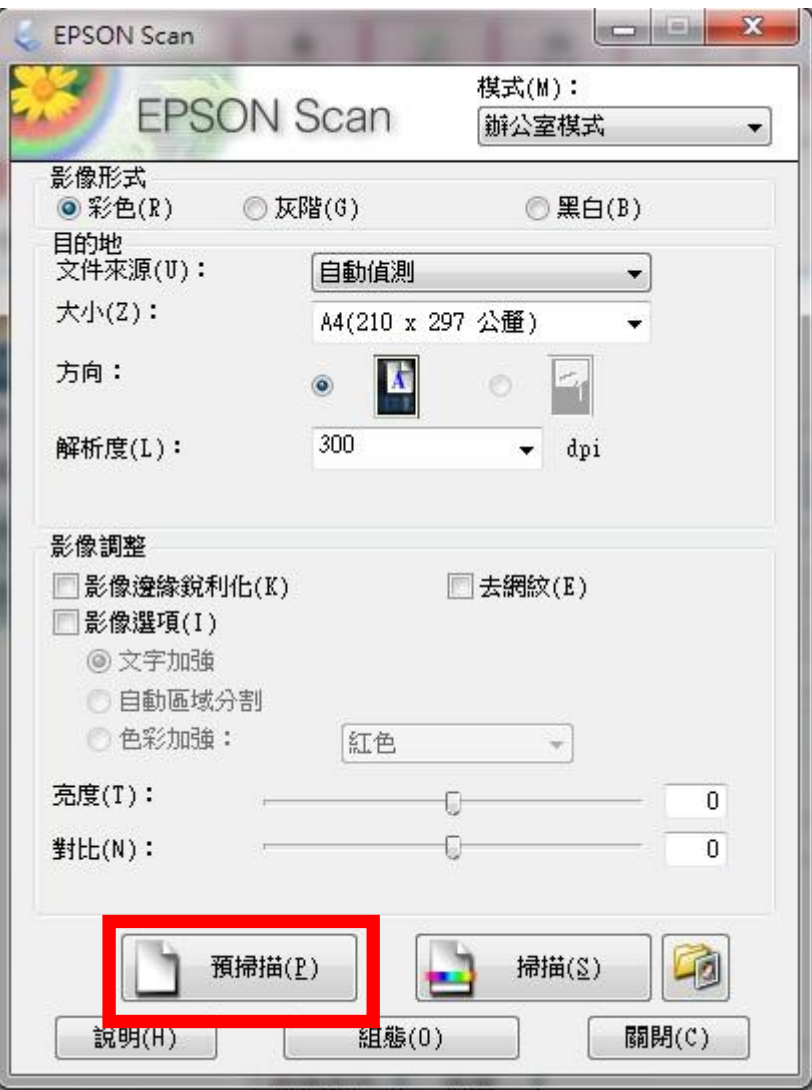

步驟 3、框選要掃描的地方。

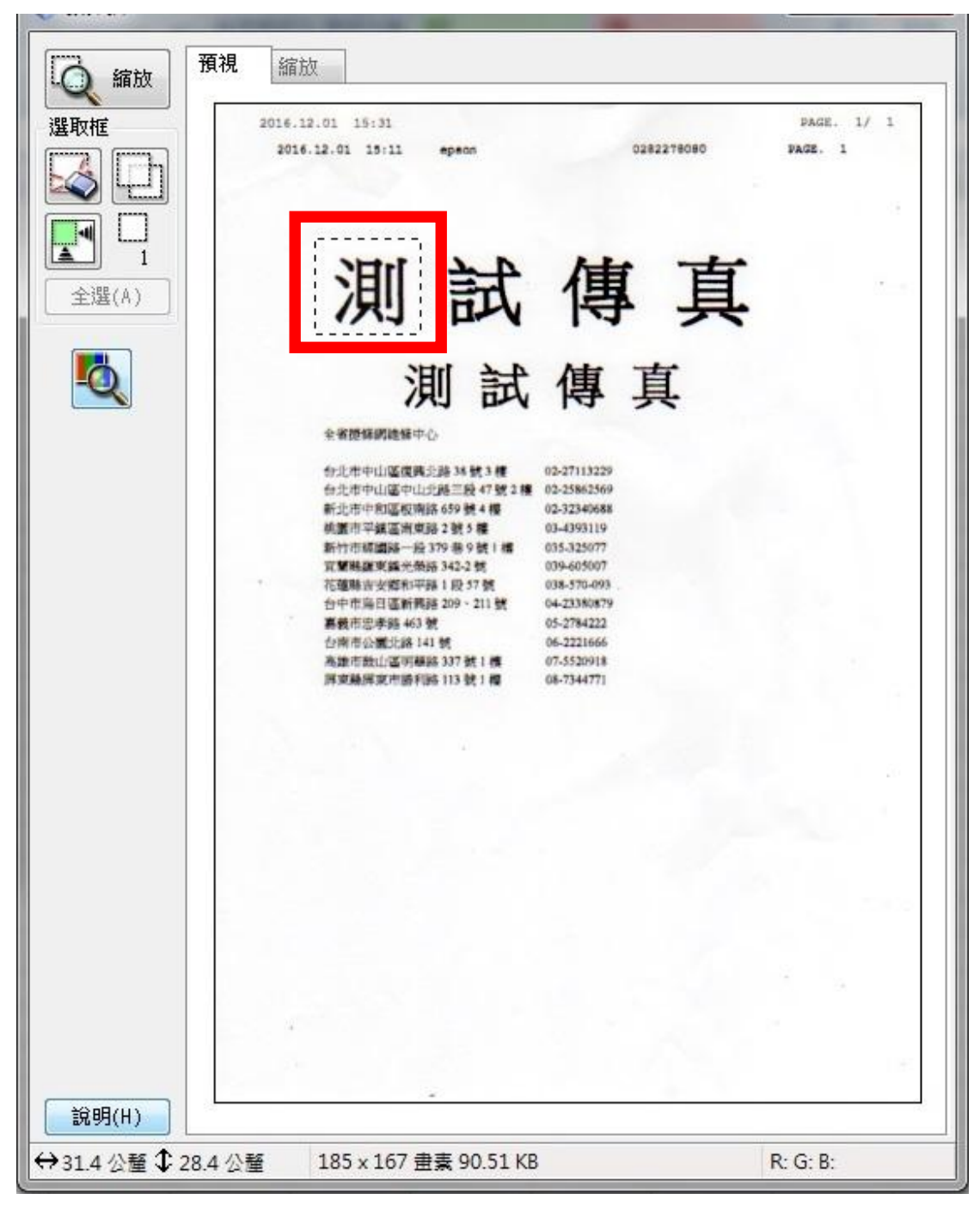

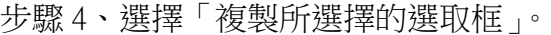

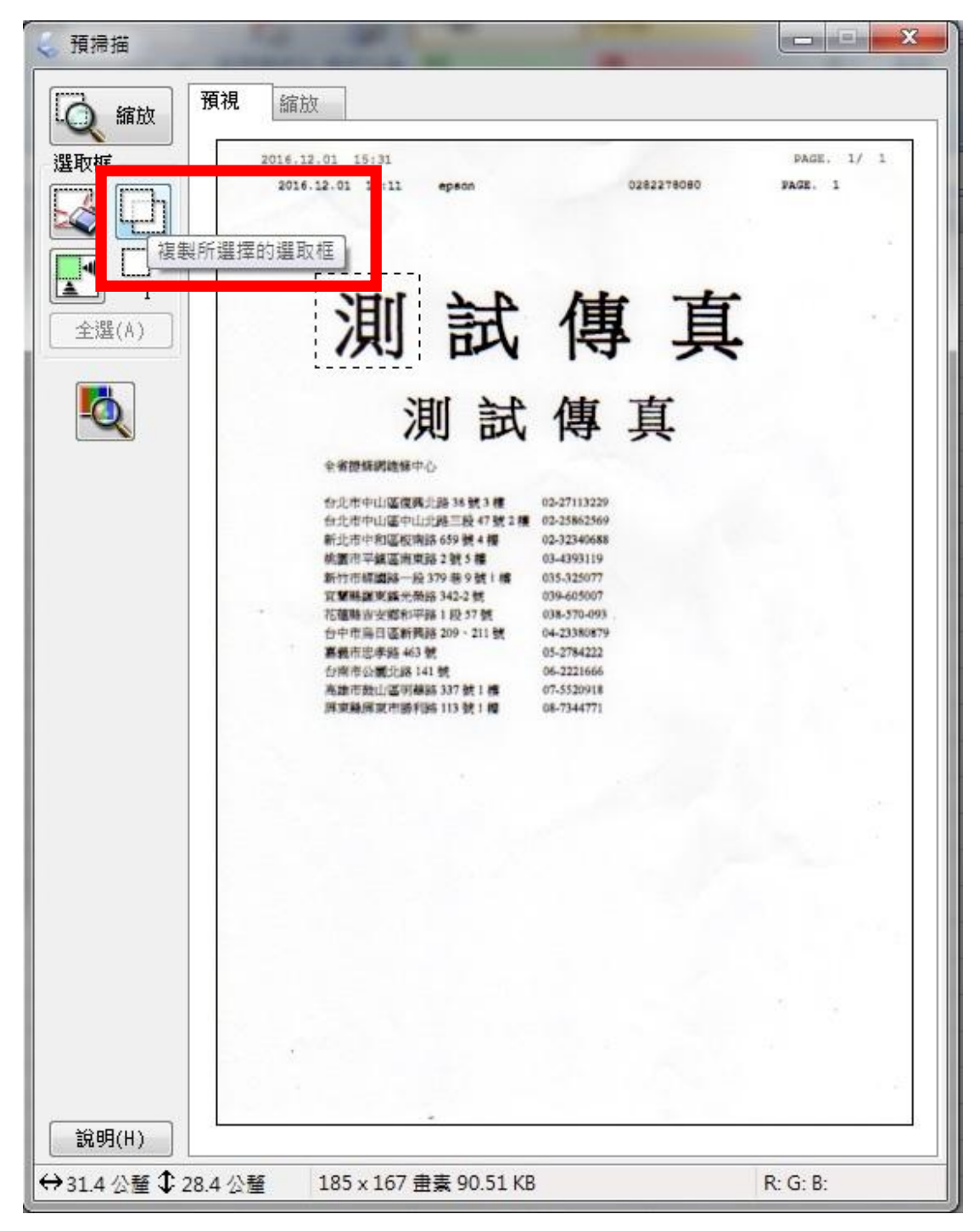

步驟 5、會出現另一個選取框。

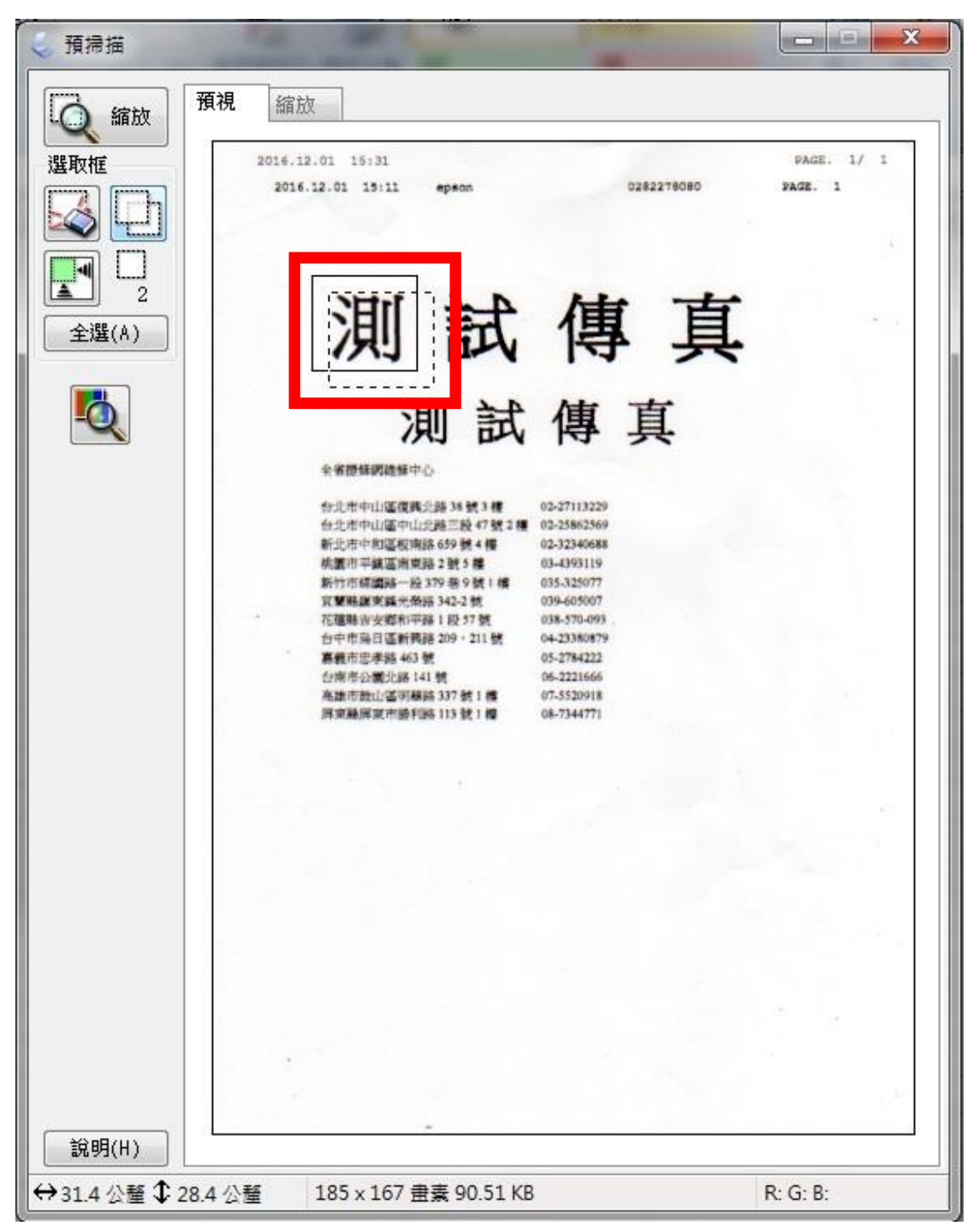

步驟 6、移動選取框至欲框選的地方。

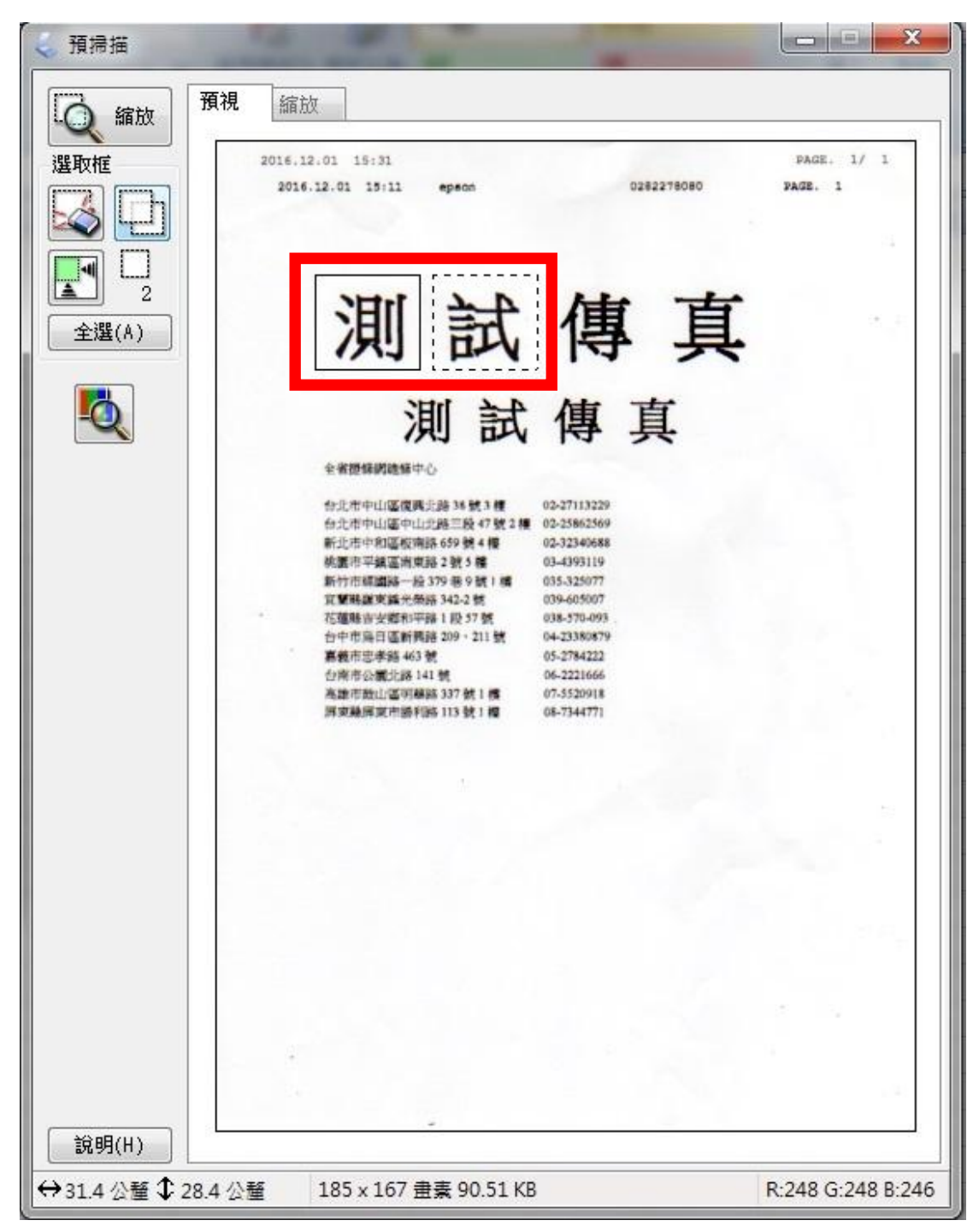

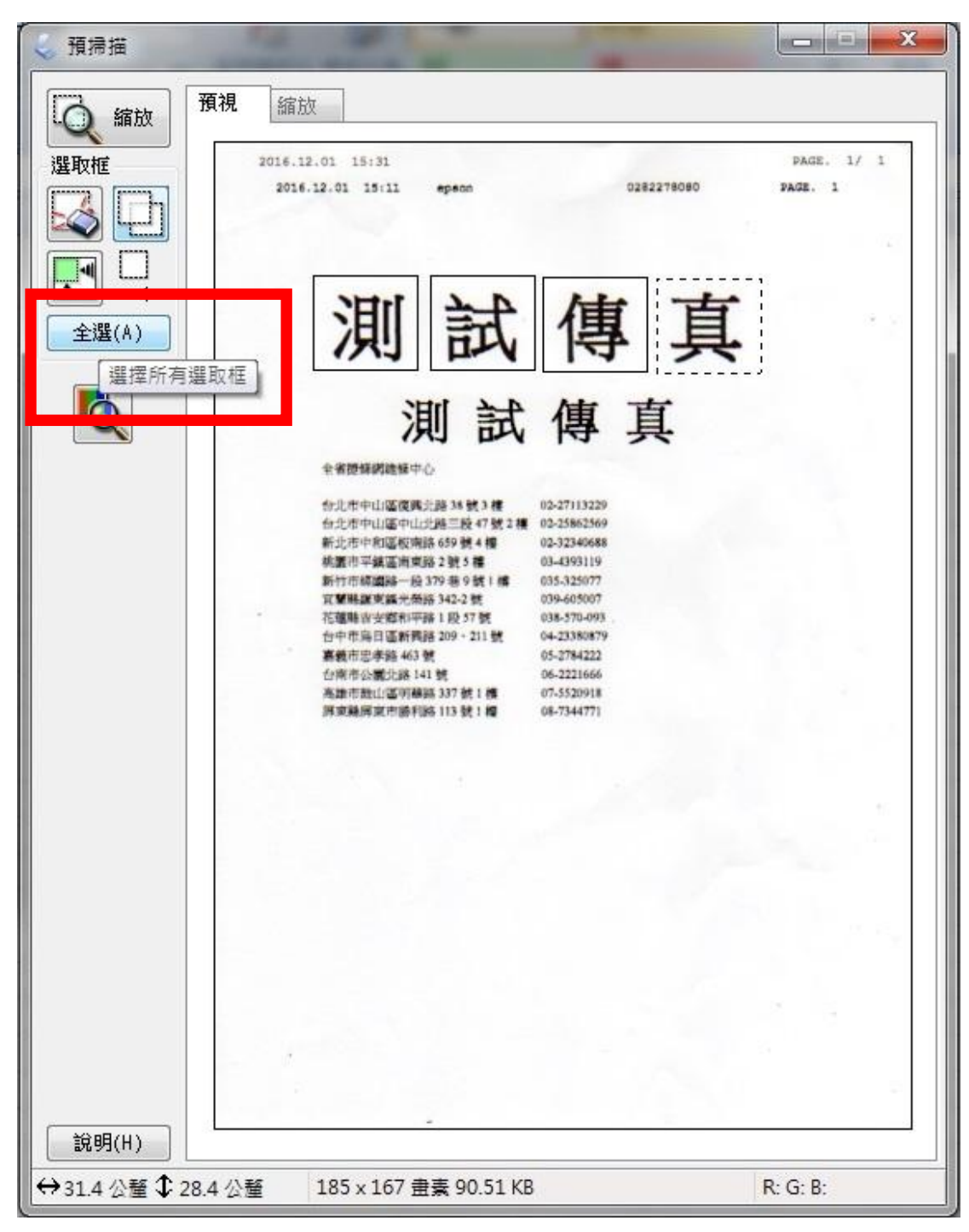

步驟 7、重複新增選取框並移動至欲框選的地方完成後,點選「全選」 。

步驟 8、點選「掃描」。

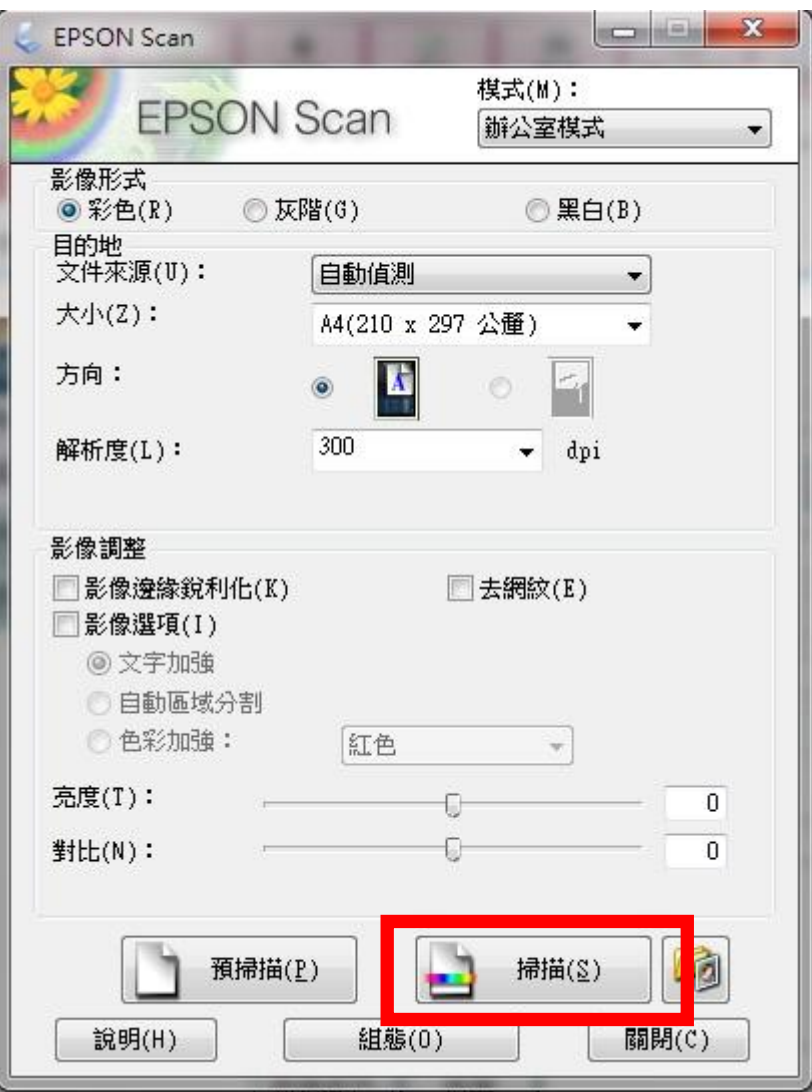

步驟 9、掃描完成。

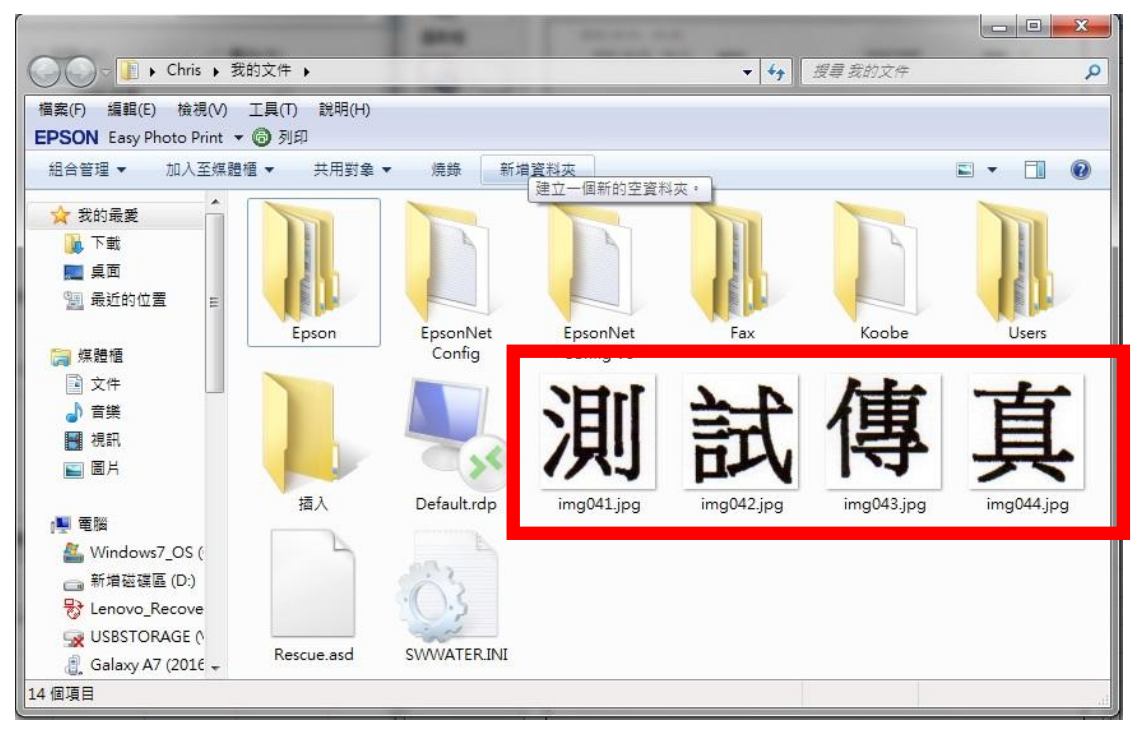